# **[Template Editor](https://daminion.net/docs/template-editor/)**

The Template Editor allows you to set various parameters to automatically rename files or folders during the export process.

You can launch the Template Editor from the **Copy to Folder** dialog box, as seen on the following screen shot.

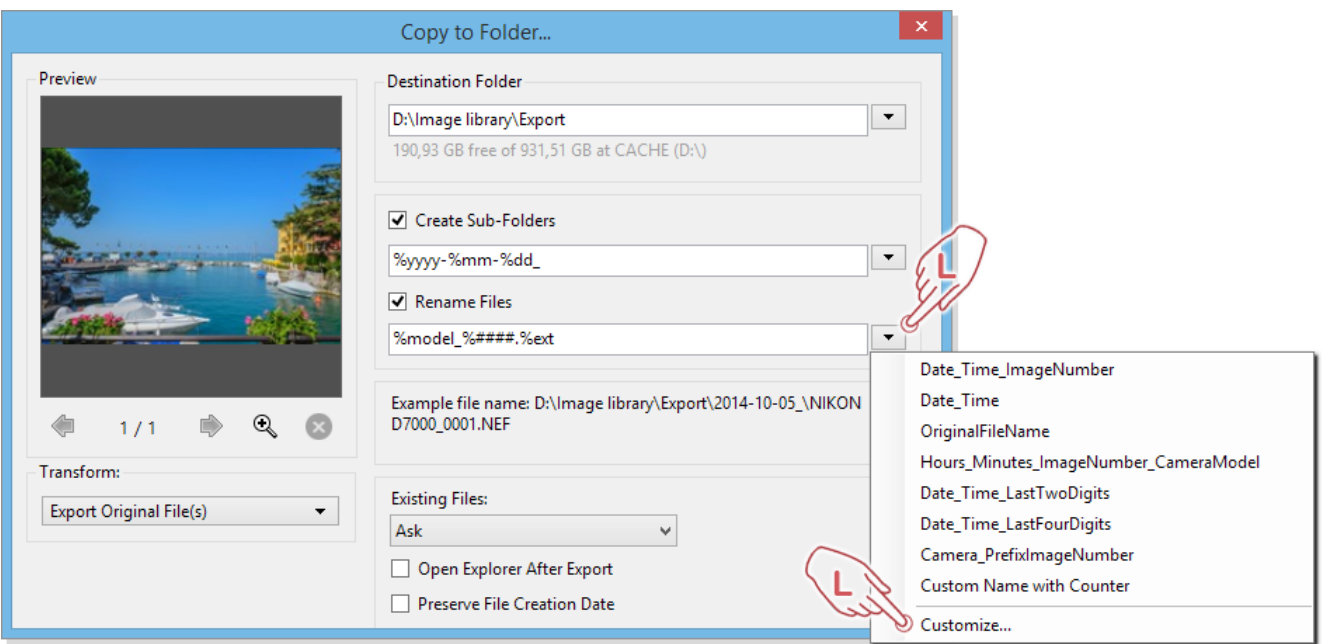

(Click to enlarge)

To rename folders and files, click the small triangles to the right of the text boxes **Create Sub-Folders** and **Rename Files** and then, at the bottom of the submenu, click **Customize** to launch the Template Editor.

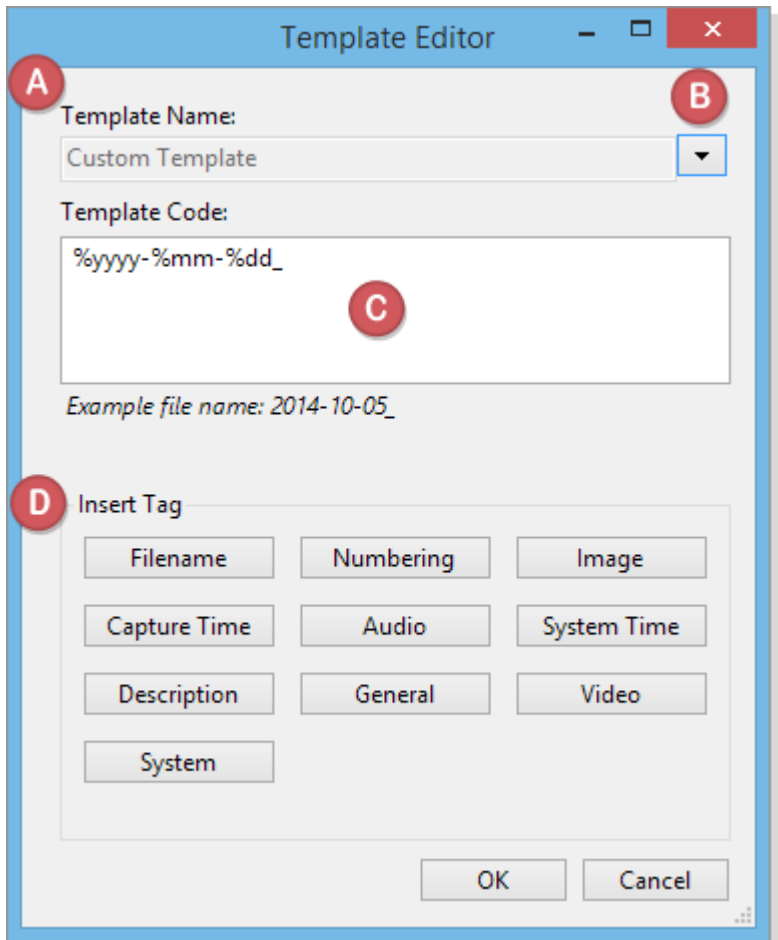

#### **Template Name**

If you have chosen a predefined template from the list, the name will appear in this box. If you started from scratch and have not already save your new template, its name is displayed as **Custom Template**.

# **Triangle button**

Click the small triangle to select a predefined naming convention from the submenu, or save your own new template. If you click **Save Preset as** you will be asked for a name, and the preset will be stored in the submenu where you can later select it in the **Copy to Folder** dialog box and then apply it.

### **Template Code**

This is the text editing area of the template. All tokens selected from the **Insert Tag** area below, will be placed here.

You can also manually edit your template in this area by adding custom text or specific separator characters. Below the edit area you will see the final result of the selected tokens. So you can see at a glance how your currently selected tokens will affect the final file or folder name.

### **Insert Tag**

Daminion offers a wide variety of tokens for creating different renaming conventions. These tokens are sorted into groups that are identified by the buttons in this box. Click on these buttons to open submenus with different sets of tokens.

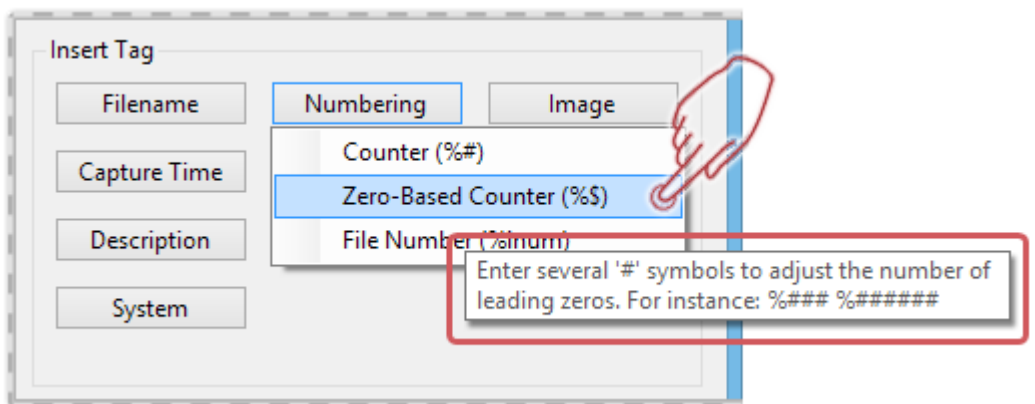

Hover the mouse pointer over the tokens to reveal a pop-up description of the specific token. This will help you find the right token for your particular naming convention.

# **Definition of a token**

Each token begins with a "%" sign followed by one or more characters. Each token has a unique purpose. You can combine any of these tokens with any other.

The following illustrates a sample combination of tokens and the resulting file name:

> **[Token string] [Resulting**

**%date-%pxl-%lens-%###.%ext = 20141005-16 MP-NIKKOR 50mm f/1,4-001.NEF**

*%date = Uses the capture date in the format "year month day" " – " = custom text used as a separator %pxl = Displays the megapixel of that image " – " = custom text used as a separator %lens = Displays the model name of the used lens " – " = custom text as a separator %### = Each "#" sign defines the total number of leading zeros for the numerating. " . " = dot separator for the file extension %ext = file extension*

#### A full list of supported tokens can be found [here.](https://daminion.net/docs/list-of-supported-tokens/)

*Note: To ensure that your self-created naming convention exactly matches your requirements, it is advisable to first try it out on a single test file before you rename a large number of files, because there is no undo function for these renaming operations!*